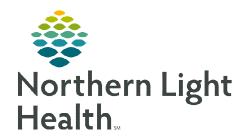

# From the Office of Clinical Informatics

## Community Health Worker Referral Order

**September 26, 2023** 

Community Health Workers are being used in the Emergency Departments of NL EMMC and NL ARG. This change increases use of the Community Health Worker's service and provides better care for our patients in need.

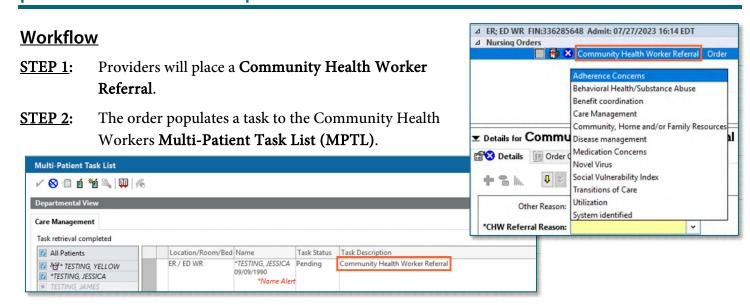

**STEP 3:** Double-clicking the patient opens the **CCT Intake PowerForm** for documentation.

**STEP 4**: Signing **CCT Intake PowerForm** completes the task on **MPTL** and completes the order.

NOTE: The Community Health Worker Referral order will stay active until the intake is complete.

**Emergency Nursing should NOT complete these** 

tasks.

### **Setting Up the Multi-Patient Task List (MPTL)**

**STEP 1**: Create Patient List (see <u>here</u>).

Select **Multi-Patient Task List** from the toolbar. The task list displays.

**STEP 3**: Click **Options** in the toolbar.

**STEP 4**: Select **Task List Properties**.

- Select Generic Time Frame.
- Select **From** and **To** date and time frames.

NOTE: It is suggested that the TO time frame be moved out several years to avoid having to update the time frame frequently.

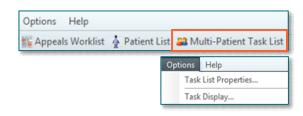

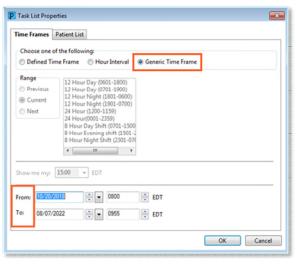

### From the Office of Clinical Informatics CHW Referral Order September 26, 2023 Page 2 of 2

#### **STEP 5**: Select **Patient List** tab.

- Click the box next to **Choose a Patient List.** On the left side, select the appropriate Patient List.
- Select View Assigned Tasks.
- Click Save and OK.

**STEP 6:** Click **Options** in the toolbar.

#### **STEP 7**: Select **Task Display**.

- Under Task Types, select Community Health Woker.
- Click Save and OK.

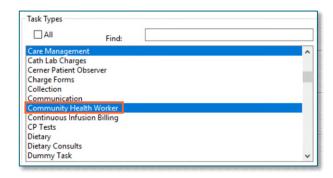

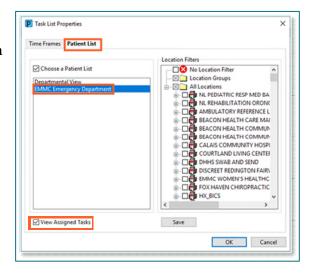